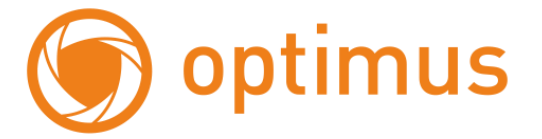

# **Краткое руководство пользователя**

# **для IP камер Эконом серии.**

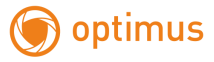

# **Оглавление**

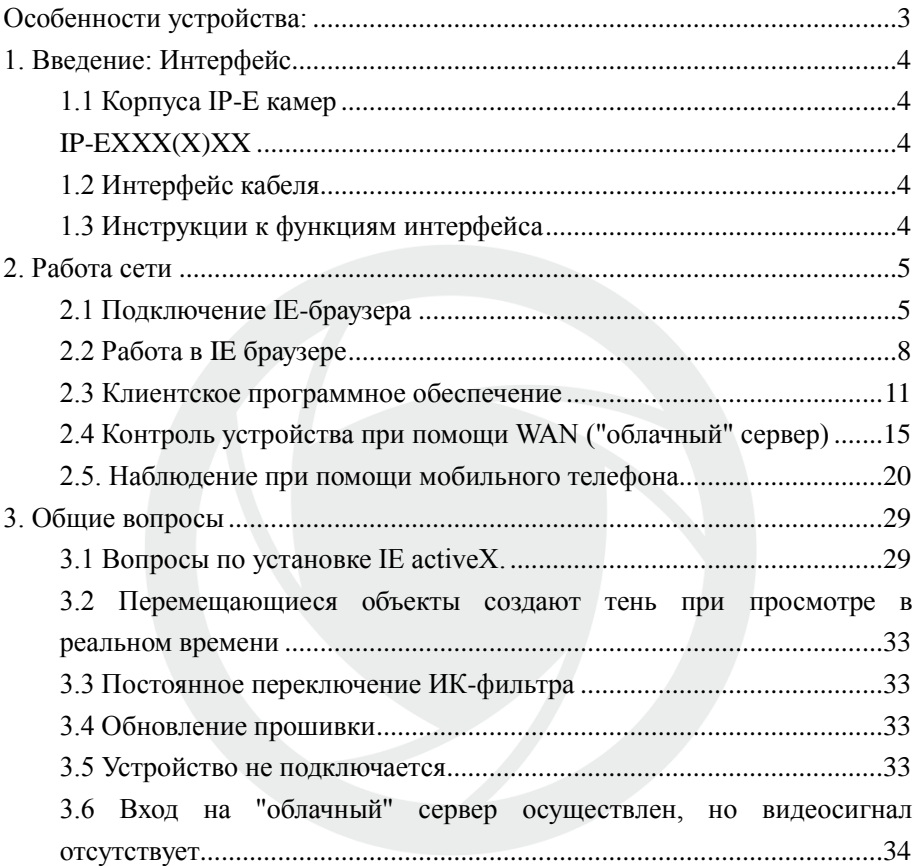

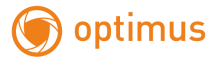

# <span id="page-2-0"></span>**Особенности устройства:**

- 1. Надежность и совместимость
- 2. Современный стандарт сжатия данных H.264/H.265
- 3. Низкоскоростной поток и высокое разрешение видео
- 4. Поддержка нескольких серверов, IP адресов, DDNS, "облачных" технологий
- 5. Поддержка двойного потока данных
- 6. Поддержка удаленного наблюдения на базе операционных систем iPhone, Windows Mobile, BlackBerry, Symbian, Android.
- 7. Поддержка всех типов браузеров: IE, Chrome, Firefox и Safari
- 8. Поддержка ONVIF (версия 2.0 и выше).

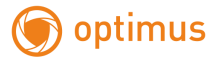

# <span id="page-3-0"></span>**1. Введение: Интерфейс**

# <span id="page-3-2"></span><span id="page-3-1"></span>**1.1 Корпуса IP-E камер IP-EXXX(X)XX**

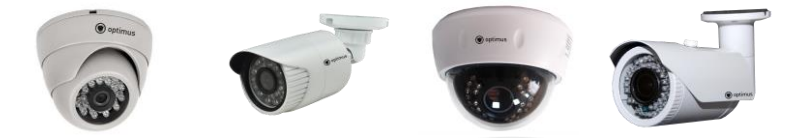

Рис. 1.1 Корпуса IP камер

## <span id="page-3-3"></span>**1.2 Интерфейс кабеля**

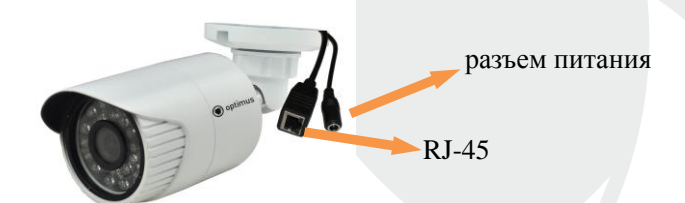

## <span id="page-3-4"></span>**1.3 Инструкции к функциям интерфейса**

Разъем питания постоянный ток 12В. **Неправильно выбранный источник питания может привести к повреждению устройства.**

## <span id="page-4-0"></span>**2. Работа сети**

optimus

### <span id="page-4-1"></span>**2.1 Подключение IE-браузера**

- Используйте корректный источник питания.
- После загрузки подключите устройство к коммутатору или маршрутизатору, см. изображение ниже.

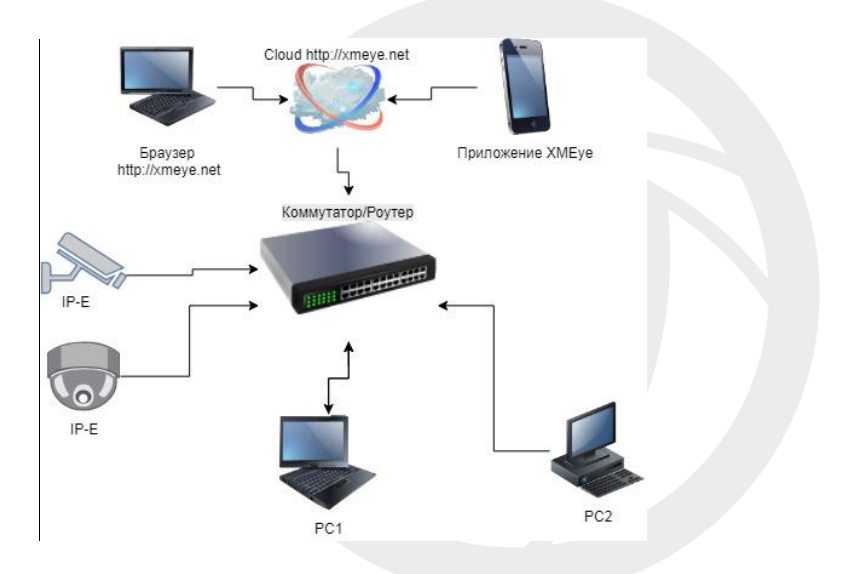

Рис. 2.1 Структура сети

- Убедитесь, что IP адрес устройства в той же локальной сети, что и роутер, IP адрес по умолчанию 192.168.1.10
- Для изменения сетевых настроек камеры вам нужно установить «Device Manager», программа находится на сайте

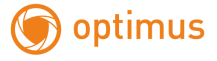

[www.optimus-cctv.ru.](http://www.optimus-cctv.ru/)

 Запустите Device Manager, нажмите "IP Search". На экране будут отображены найденные по IP адресам устройства, см. изображение ниже.

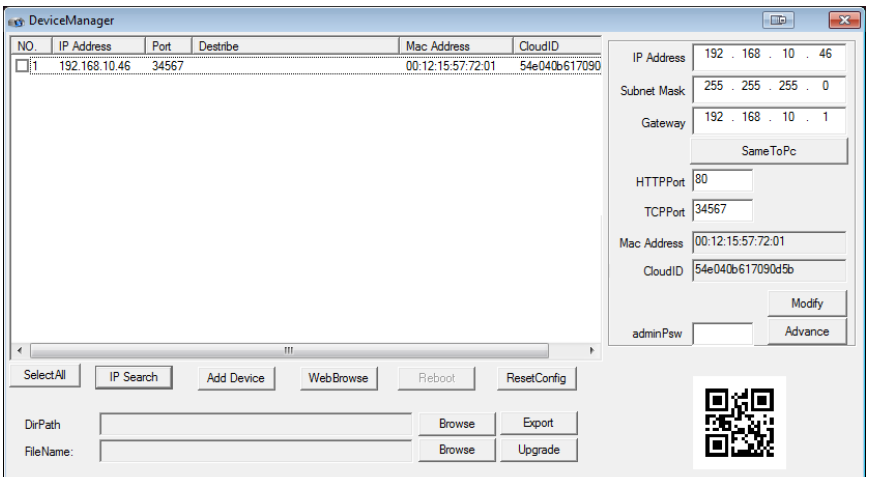

Рис. 2.2 Конфигурация IP

 Выберите устройство для конфигурации IP, см. изображение ниже. Для применения настроек нажмите кнопку "Modify"

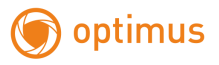

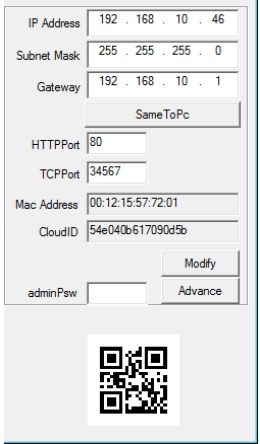

Рис. 2.3 Конфигурация IP

Заводские настройки IP, используемые по умолчанию:

IP address: IP адрес 192.168.1.10

Subnet Mask: Маска подсети 255.255.255.0

Gateway: Шлюз 192.168.1.1

User name: Имя пользователя: **admin**

Password: Пароль: **по умолчанию нет пароля**

ВНИМАНИЕ!!! ДЛЯ УВЕЛИЧЕНИЯ БЕЗОПАСНОСТИ ОБОРУДОВАНИЯ И СНИЖЕНИЯ РИСКОВ ВОЗДЕЙСТВИЙ В РЕЗУЛЬТАТЕ ХАККЕРСКИХ АТАК ОБЯЗАТЕЛЬНО УСТАНОВИТЕ ПАРОЛЬ К УЧЕТНОЙ ЗАПИСИ АДМИНИСТРАТОРА

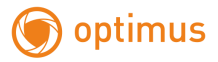

Помимо информации по конфигурации, можно увидеть Дополнительную информацию камеры: HTTPPort – доступ через web-браузер. TCPPort – доступ для программ и приложений Mac Addres – мак адрес камеры. CloudID – для подключения облачных сервисов (ниже в п.2.4 и 2.5 требования для заполнения.) QR-код – упрощения для заполнения на мобильного приложения.(п. 2.5 )

## <span id="page-7-0"></span>**2.2 Работа в IE браузере**

 Откройте IE введите IP-адрес, установите плагин ActiveX , затем выберите язык интерфейса, далее введите логин и пароль для доступа к камере, войдите при помощи имени пользователя и пароля, см. изображение ниже. Логин **admin**, пароля по умолчанию нет.

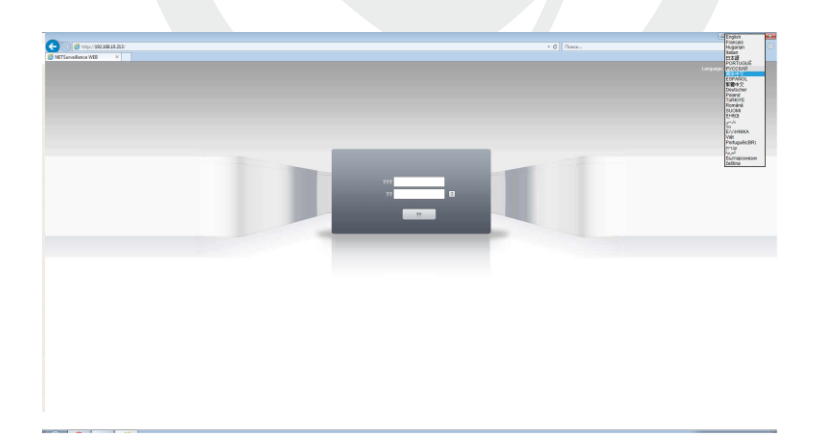

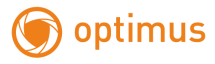

Рис. 2.4 Веб-интерфейс выбор языка.

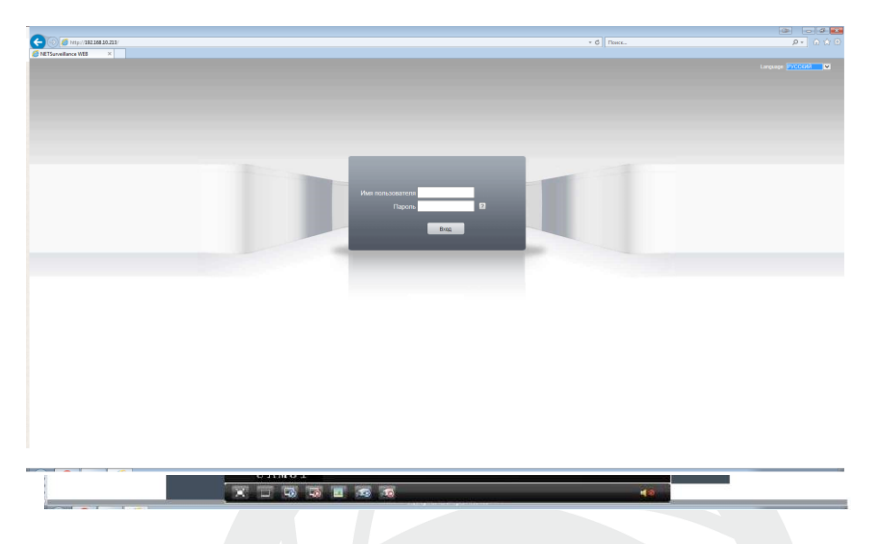

Рис. 2.5 После регистрации в системе, переход к интерфейсу, изображенному на рисунке ниже

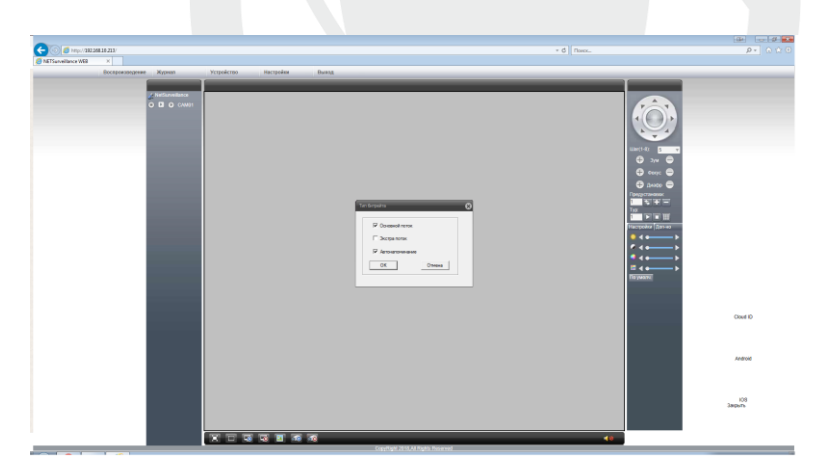

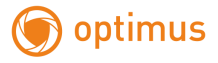

Рис. 2.6 Веб-интерфейс после регистрации в системе. Жмем «отмена»

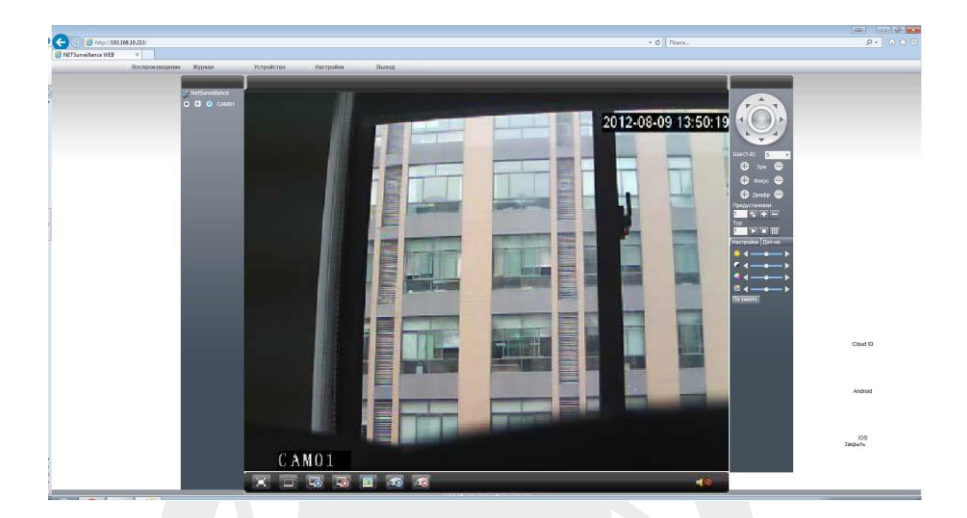

Рис. 2.7 Веб-интерфейс после включаем поток, появится изображение.

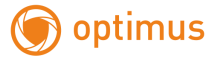

#### <span id="page-10-0"></span>**2.3 Клиентское программное обеспечение**

- СМS находится на сайте [www.optimus-cctv.ru.](http://www.optimus-cctv.ru/)
- Установите и запустите CMS. По умолчанию установлено имя

пользователя: super, пароль отсутствует.

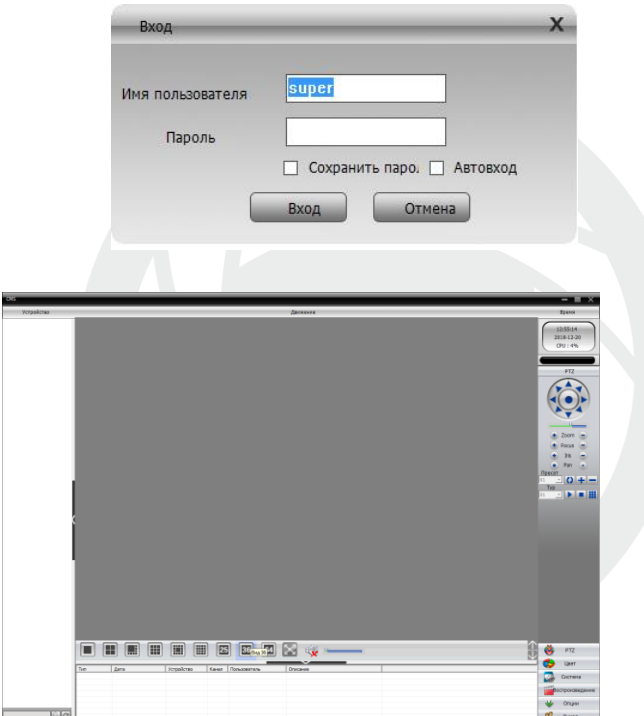

Рис. 2.8 CMS интерфейс

 Управление устройством: Система -> Устройство: Управление устройством. См. изображение ниже:

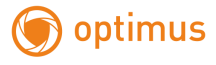

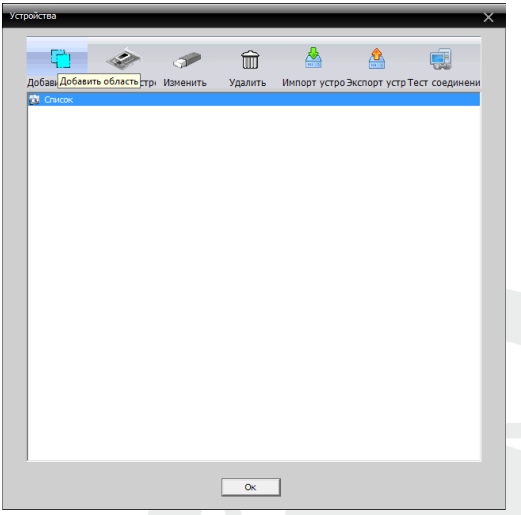

Рис. 2.9 Управление устройством

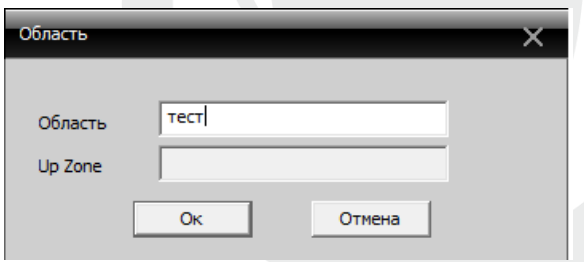

Рис. 2.10 Добавляем область

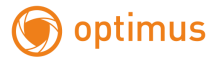

Добавьте устройство, см. изображение ниже

| Устройства                                                  |  |                        |   |                                          | ᆓ |  |
|-------------------------------------------------------------|--|------------------------|---|------------------------------------------|---|--|
| Γ٣                                                          |  | $\widehat{\mathbb{m}}$ | 씀 | ≜                                        |   |  |
| Добавить облДобавить метод Моменить.<br>Побавить устройство |  | Удалить                |   | Импорт устро Экспорт устр Тест соединени |   |  |
| <b>CHACOK</b><br><b>В</b> тест                              |  |                        |   |                                          |   |  |
|                                                             |  |                        |   |                                          |   |  |
|                                                             |  |                        |   |                                          |   |  |
|                                                             |  |                        |   |                                          |   |  |
|                                                             |  |                        |   |                                          |   |  |
|                                                             |  |                        |   |                                          |   |  |
|                                                             |  |                        |   |                                          |   |  |
|                                                             |  |                        |   |                                          |   |  |
|                                                             |  |                        |   |                                          |   |  |
|                                                             |  |                        |   |                                          |   |  |
|                                                             |  |                        |   |                                          |   |  |
|                                                             |  |                        |   |                                          |   |  |
|                                                             |  |                        |   |                                          |   |  |
|                                                             |  |                        |   |                                          |   |  |
|                                                             |  | OK                     |   |                                          |   |  |

Рис. 2.11 Добавление устройства

Добавить режимы устройства: IP адрес, доменное имя, серийный номер, MAC адрес.

Добавить IP адрес ---- поиск IP и ручное добавление IP адреса

поиск IP. Нажмите "IP поиск" и выберите IP адрес для добавления устройства.

Ручное добавление IP адреса.

Нажмите "добавить устройство", затем введите IP адрес, TCP порт(34567-по умолчанию.), имя пользователя, пароль.

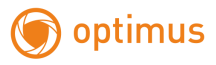

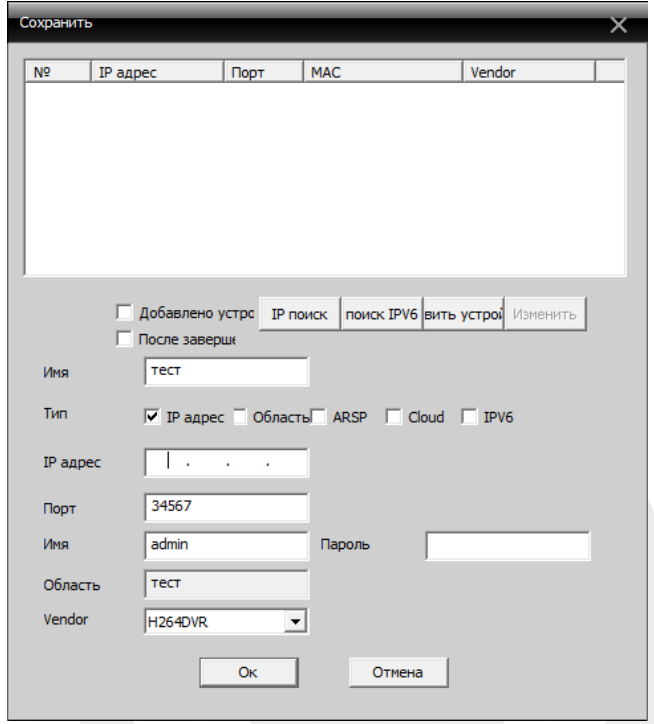

Рис. 2.12 Добавляем IP камеру

 Подключение устройства: дважды кликните по имени устройства, затем выберите тип потока - основной или дополнительный. См. изображение ниже.

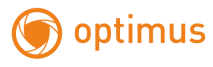

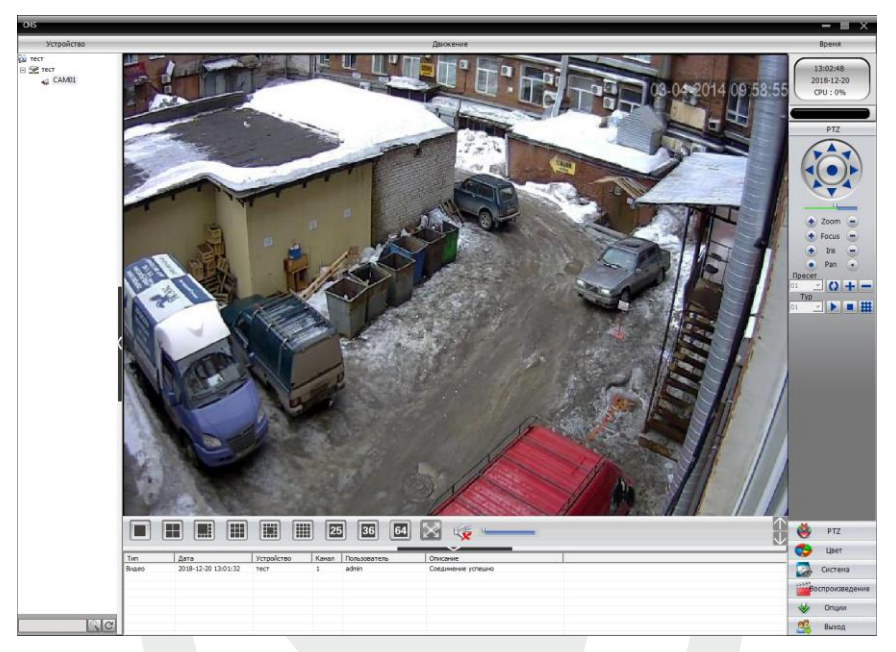

Рис. 2.9 Успешное подключение устройства

## <span id="page-14-0"></span>**2.4 Контроль устройства при помощи WAN ("облачный" сервер)**

- Если вы впервые посещаете данный сайт, изучите его подробно.
	- (1)Регистрация в XM Cloud [http://xmeye.net](http://xmeye.net/)

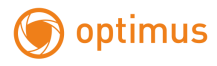

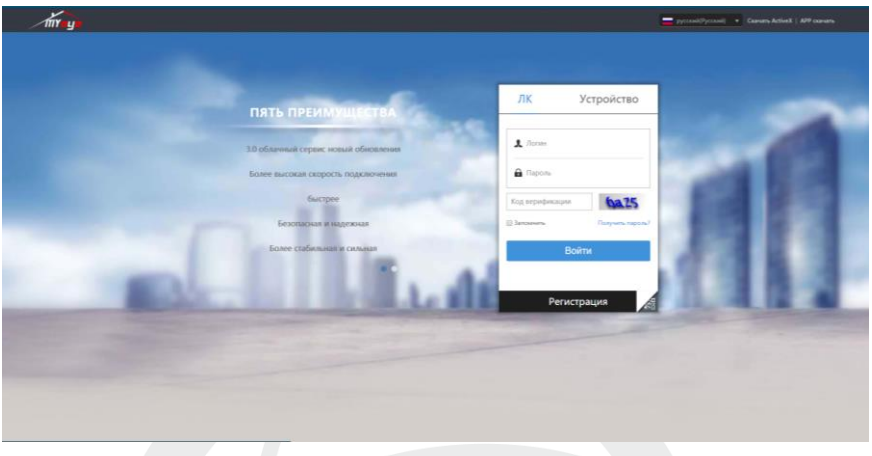

 Зарегистрируйтесь как Пользователь для управления устройством (вы можете управлять несколькими устройствами, если зарегистрируйтесь как пользователь).

( 1 ) Регистрация [http://xmeye.net](http://xmeye.net/) , нажмите "Регистрация", введите имя пользователя, Электронную почту После некоторого времени придет код на почту, внесите в поле «Код верификации» и после внесите пароль.

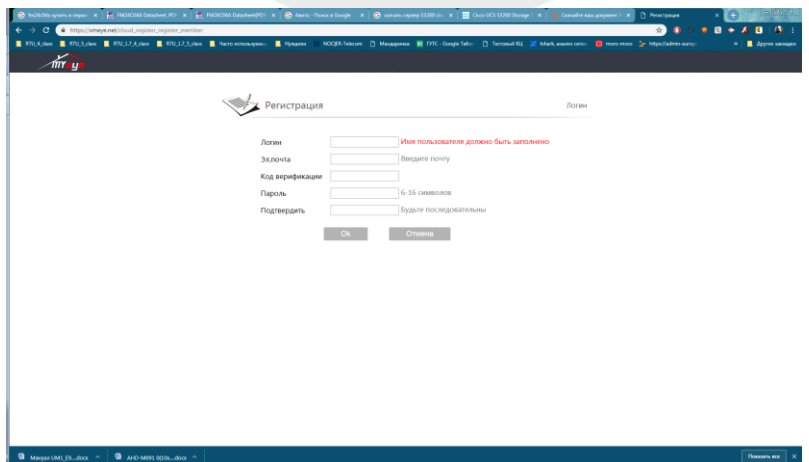

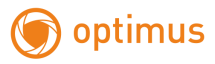

(2)После регистрации нажмите "Диспетчер устройством" -> "Добавить ", Вы добавляете устройство . См. изображение ниже.

Введите ID устройства, логин и пароль, Посмотреть можно в программе «DeviceMeneger» см. пункт 2.1.

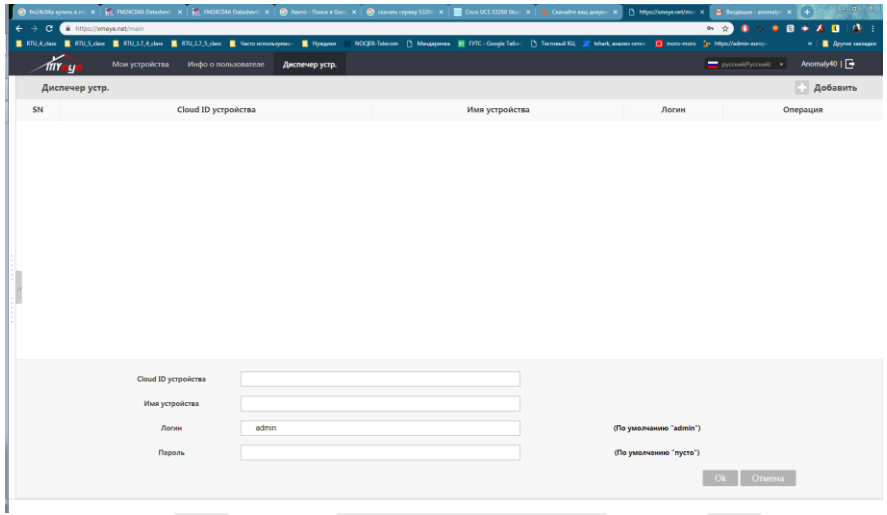

(3)Перейдите в " Мое устройство", дважды кликните по имени устройства. Теперь вы сможете управлять устройством. См. изображение ниже.

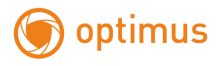

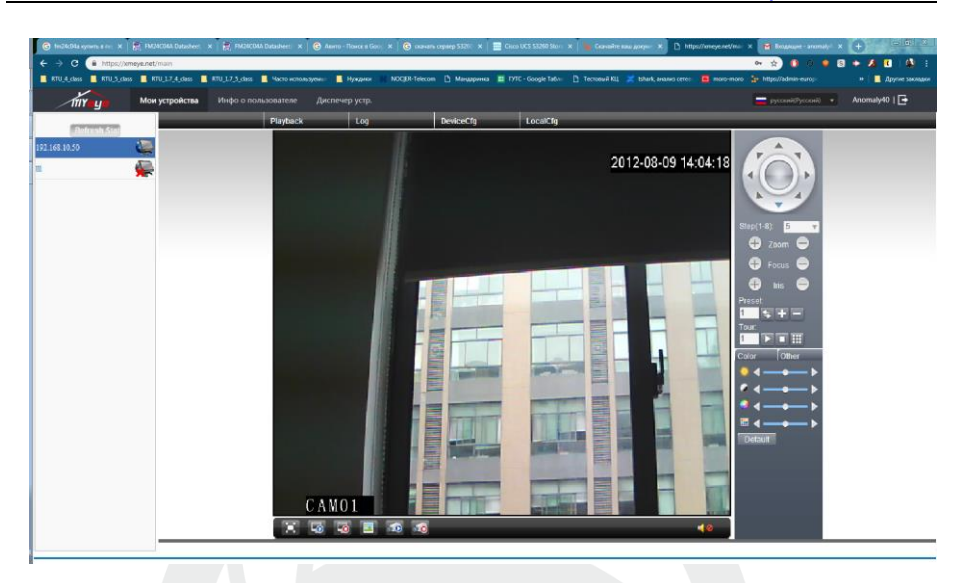

 Регистрация под именем устройства и управление устройством.

Перейдите на сайт [http://xmeye.net](http://xmeye.net/) , нажмите "Устройство", введите серийный и контрольный номера, и логин пароль пользователя.

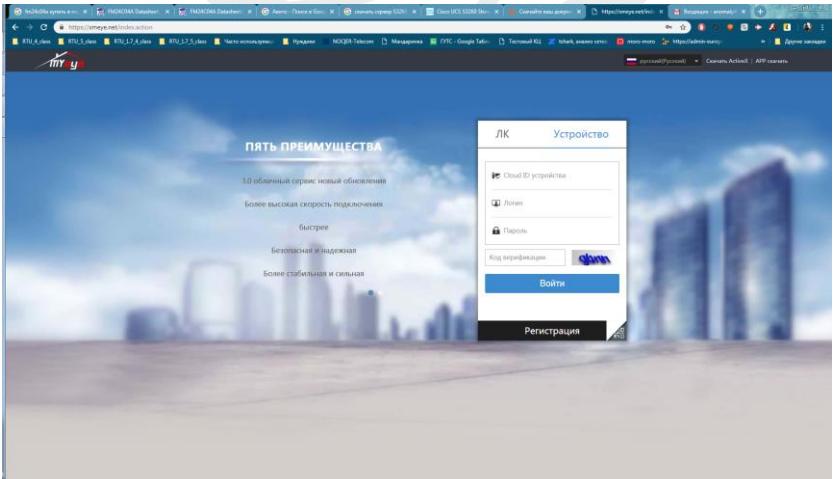

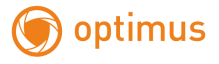

(2)Перейдите в раздел «живого» наблюдения, см. изображение ниже.

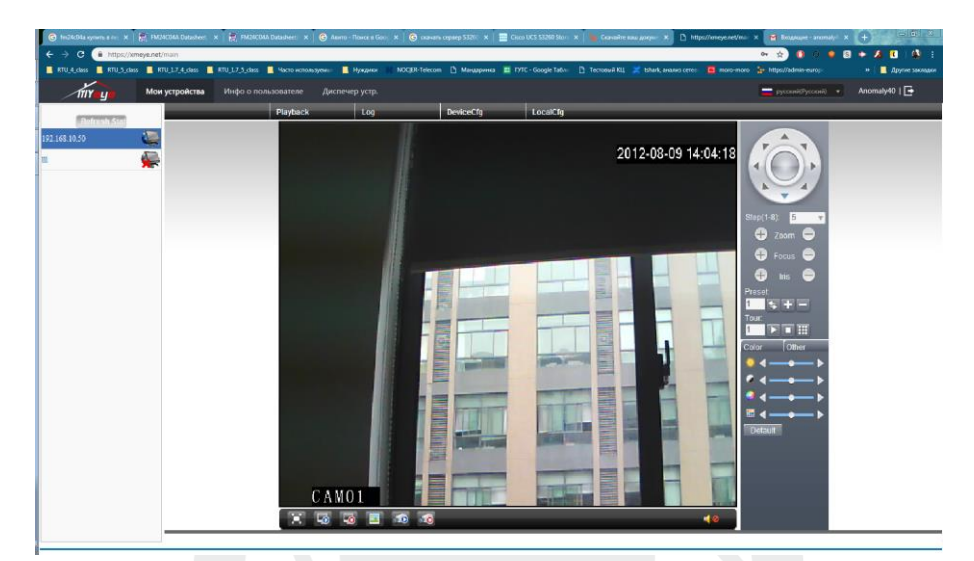

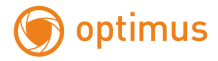

#### <span id="page-19-0"></span>**2.5. Наблюдение при помощи мобильного телефона**

Установите программное обеспечение XMEye на мобильный телефон. После установки, см. изображение ниже

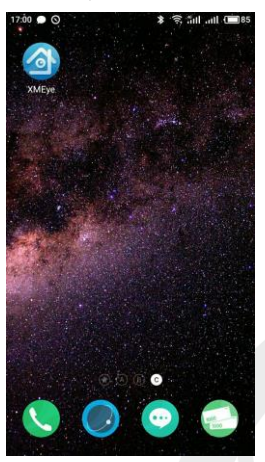

Рис. 4.1. Программное обеспечение мобильного телефона

 Запустите программное обеспечение нового клиента, см. изображение ниже:

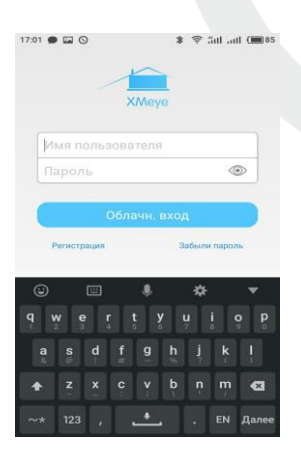

Рис. 4.2. Функции наблюдения в программном обеспечении мобильного телефона

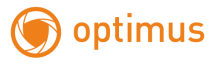

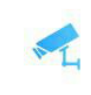

### Наблюдение, см. изображение ниже

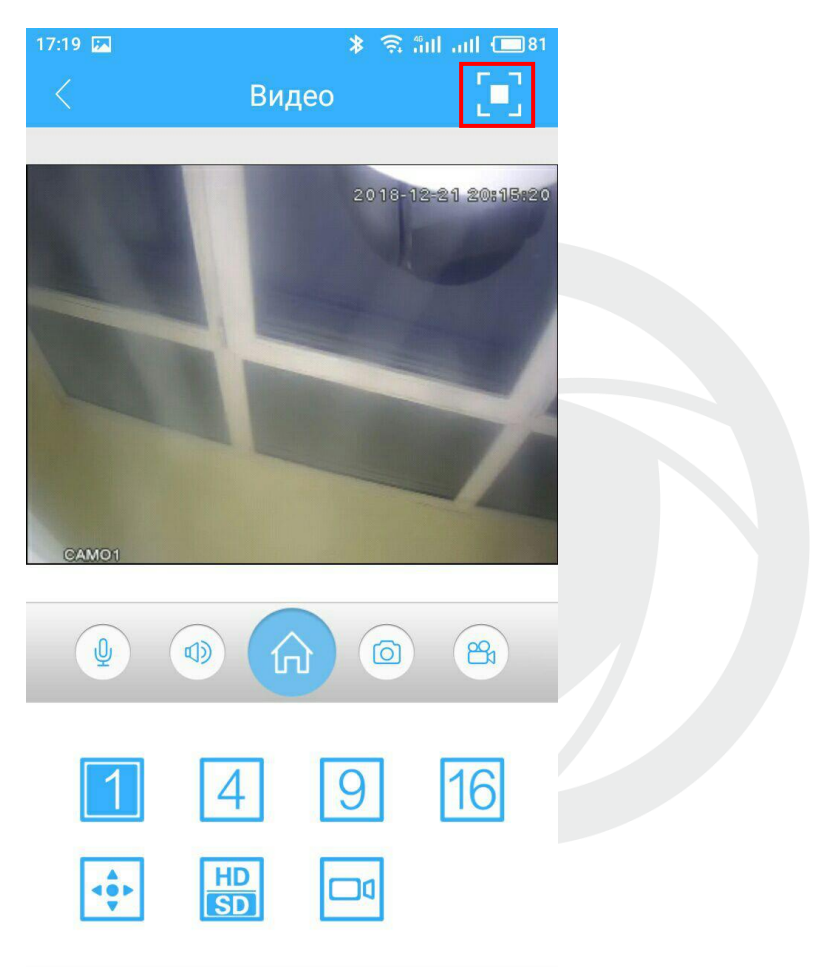

Рис. 4.3. Изображение в реальном времени на экране мобильного телефона, с кнопками управления .

В верхнем правом углу есть клавиша для перехода в полноэкранный режим. Нажимаем и переходим в полноэкранный режим.

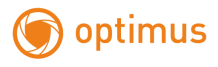

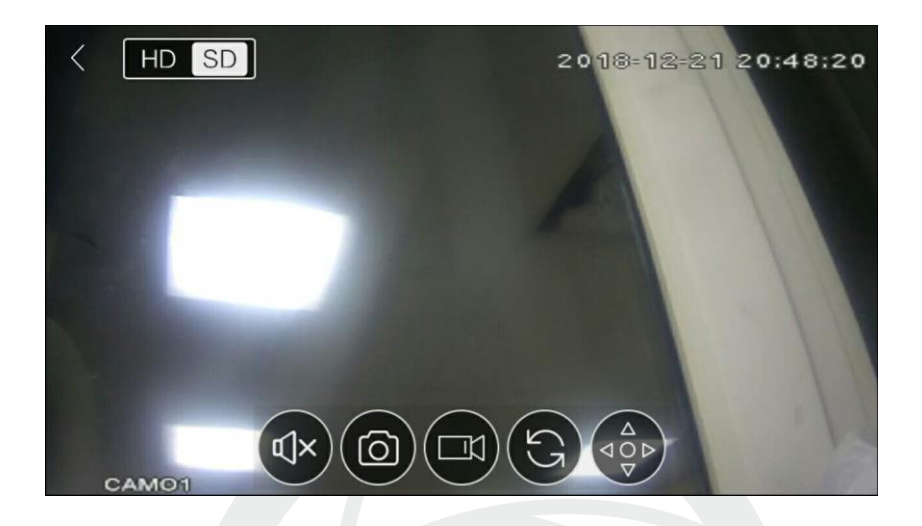

Рис. 4.4. Полноэкранный режим, с кнопками управления.

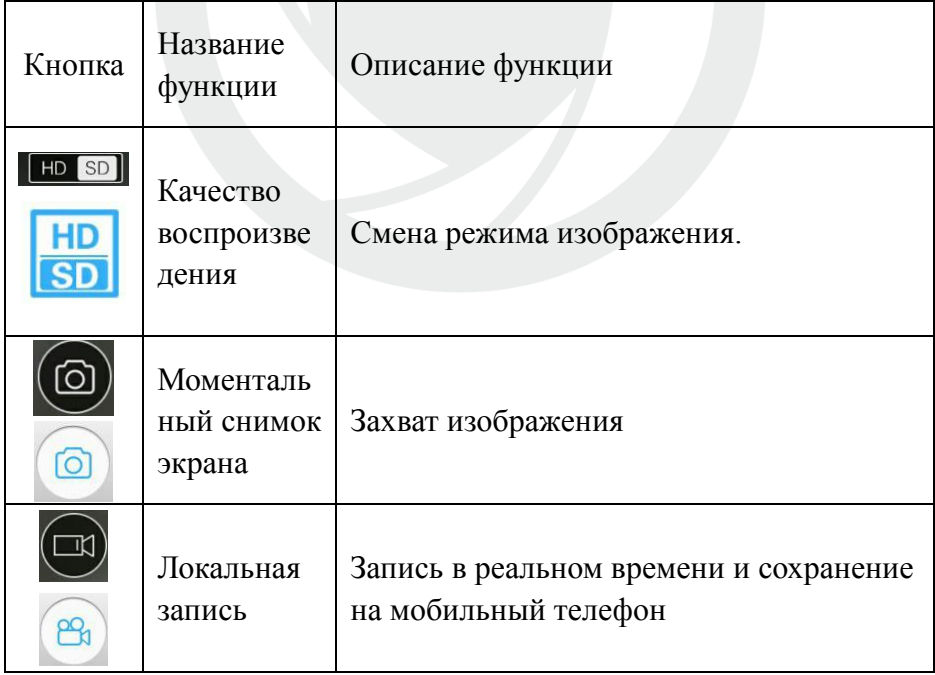

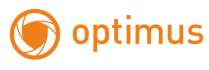

 $\Gamma$ 

7

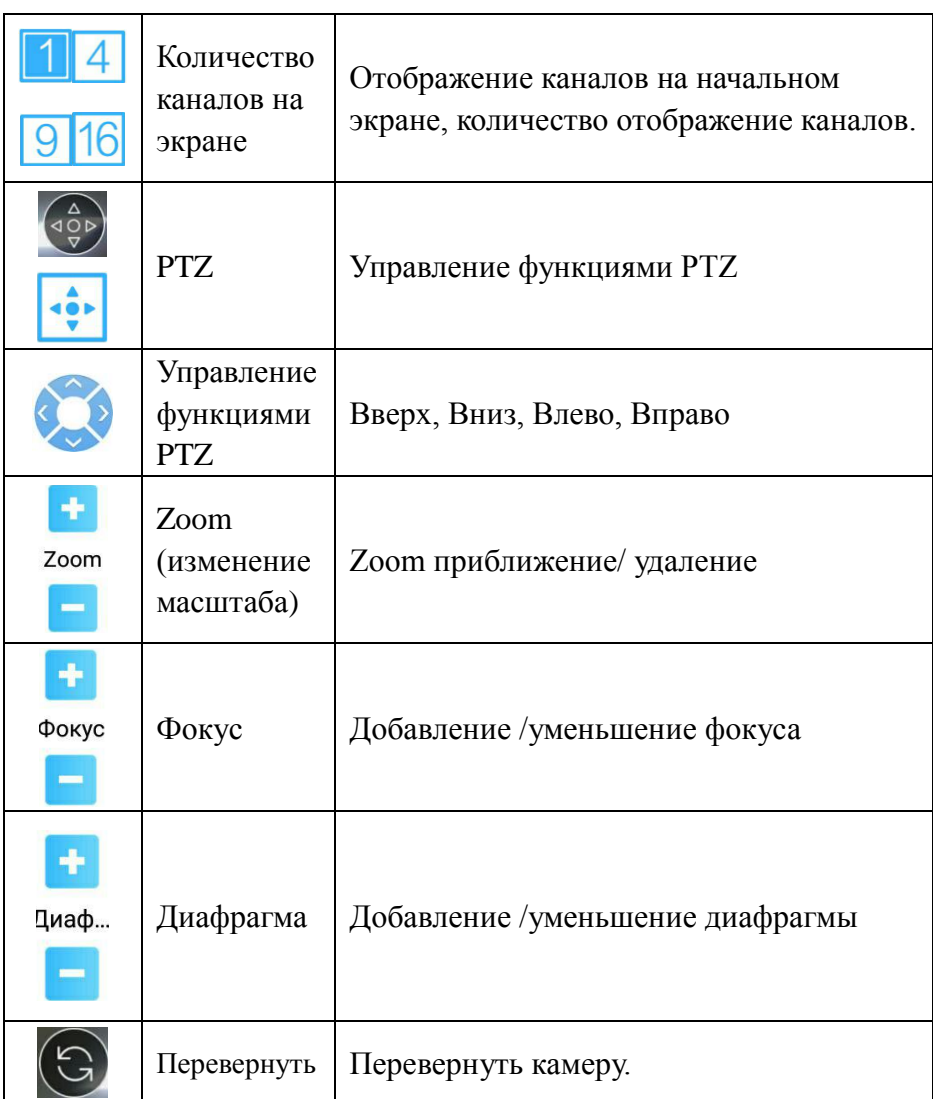

• **Е**: Список устройств: см. изображение ниже

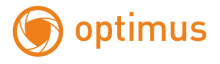

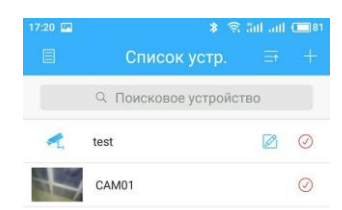

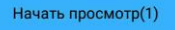

Рис. 4. 4. Список устройств

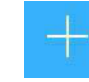

# :Добавление устройства: см. изображение ниже

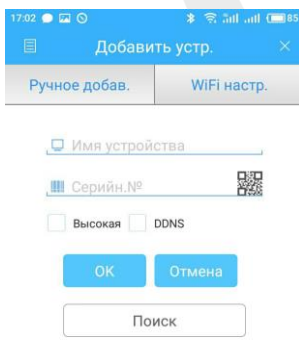

## Рис. 4.5. Добавление устройства

Введите имя устройства, Серийный номер, или через сканер QR

кода, внести камеру. Затем нажмите **для завершения**.

:Редактирование данных устройства: см. изображение ниже

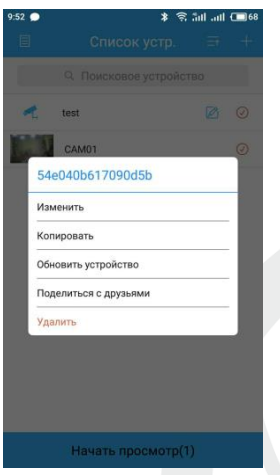

Рис. 4.6. Редактирование ip настроек устройства

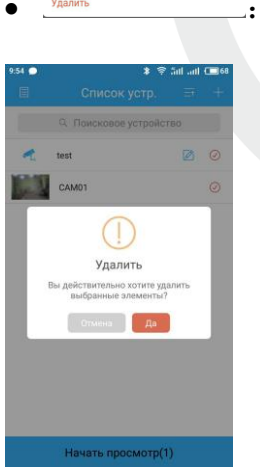

Удалины : Удаление устройства: см. изображение ниже

Рис. 4.7. Удаление устройства

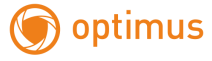

Изменить

: Конфигурация устройства: см. изображение ниже

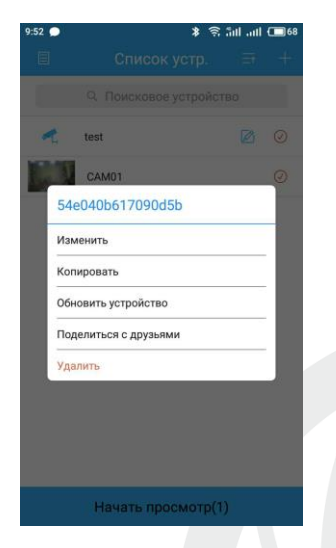

Рис. 4.8. Конфигурация устройства: см. изображение ниже

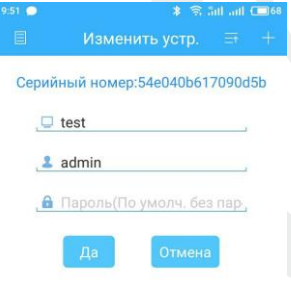

Рис. 4.9. Конфигурация устройства

**294**: удаленное воспроизведение, см. изображение ниже

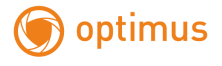

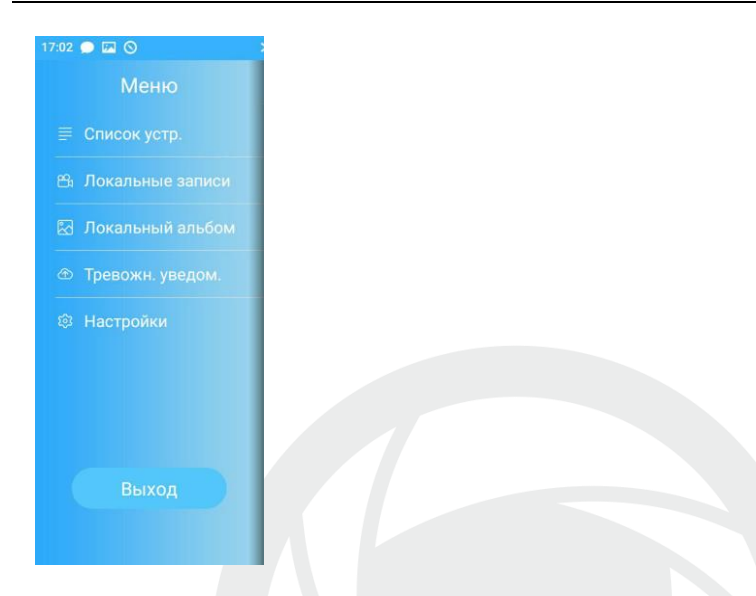

### Рис. 4.10. Удаленное воспроизведение

Поиск записи по времени, устройству, каналу, см. изображение ниже

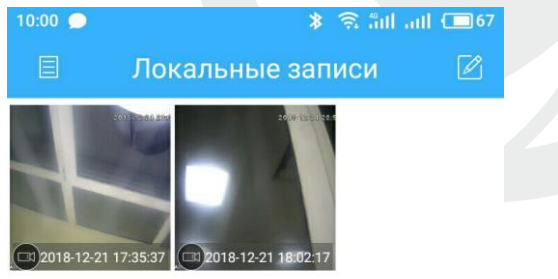

Рис. 4.11. Удаленное воспроизведение: Кликните по файлу для начала воспроизведения, см. изображение ниже

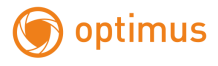

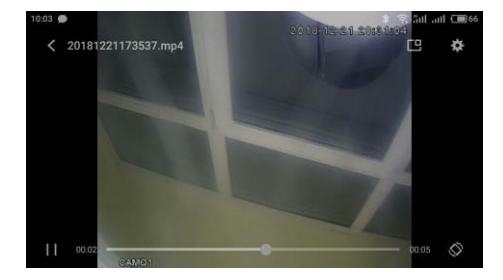

#### Рис. 4.12. Удаленное воспроизведение

• 2 Альбом. В альбоме находятся снимки, см. изображение

#### ниже

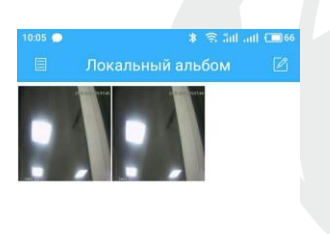

### Рис. 4.13. Изображение снимка экрана

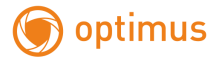

 Информация о программном обеспечении: Информация о данном программном обеспечении, см. изображение ниже

**Privacy Statement** Our company attaches great importance to you<br>for your trust in our bands. In order to bring you<br>a more satisfying user experience, but also in<br>order to better communicate with you expand<br>on our products and services, when on our products and services, when you use our<br>software (APP), we may collect certain<br>information. This Privacy Policy is designed to<br>help you understand the type of information we<br>collect when you use the software, use th appropriate information and our protective<br>measures. This privacy policy only through the<br>user registration and equipment we add the<br>information collected for. This Privacy<br>Statement applies to all related services.<br>If you to our servers that means you have agreed to<br>aim and purpose of our policy as defined in this<br>collection, use the information gathered.

The information we collect online

Personal information

This privacy policy of "personal information"<br>means any personally identifiable information,<br>including e-mail, and other information when needed to provide incidental services. We only

<span id="page-28-0"></span>Рис. 4.16. Информация о программном обеспечении

# **3. Общие вопросы**

#### <span id="page-28-1"></span>**3.1 Вопросы по установке IE activeX.**

#### **Установка IE activeX для WIN7**

(1)Уменьшите уровень защиты компьютера: System: Система -> Run: Запуск, введите "msconfig", затем нажмите Enter. См. изображение ниже.

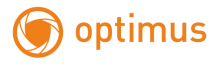

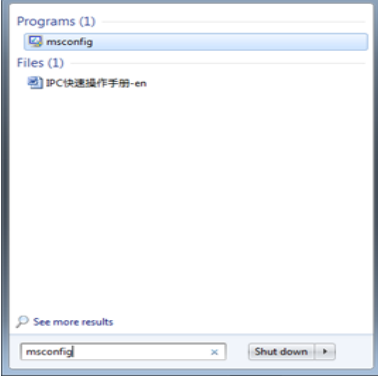

## Задайте уровень пользователя

## Вкладка Сервис, настройка контроля учетных записей

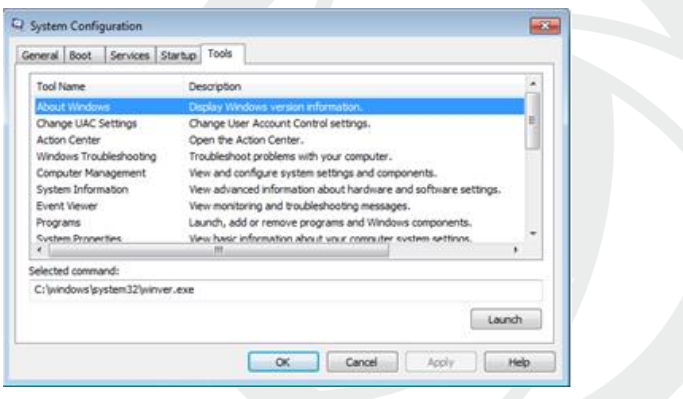

Установите минимальный контроль, как показано на рисунке ниже.

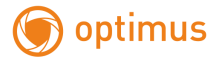

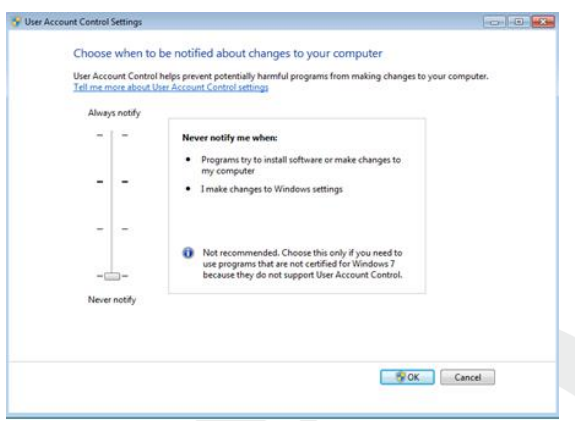

(2)Установите уровень защиты браузера IE

Internet options: Свойства обозревателя

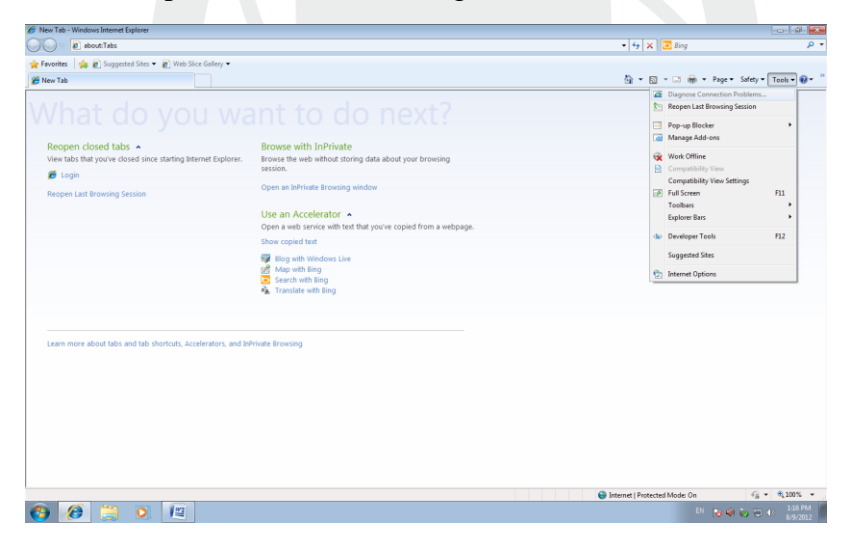

Security Level: Уровень безопасности

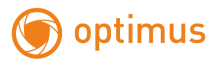

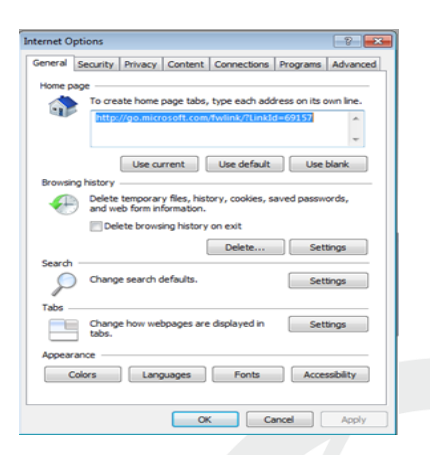

В пункте «Другой» выберите "enable" включить или предлагать для следующих пунктов: Загрузка неподписанных элементов ActiveX и Использование элементов ActiveX не помеченных как безопасные для использования.

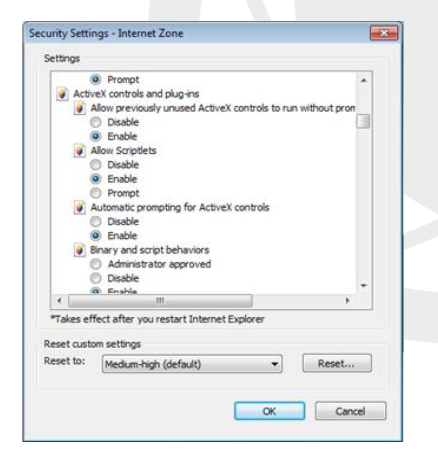

#### **Установка IE ActiveX для XP**

 При установке для XP необходимо настроить только уровень защиты браузера. Настройки осуществляются аналогично с win7.

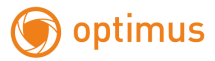

## <span id="page-32-0"></span>**3.2 Перемещающиеся объекты создают тень при просмотре в реальном времени**

Это вызвано недостаточной частотой кадров при включении электронного затвора. В темное время суток IP камера будет автоматически включать функцию электронного затвора, обеспечивая низкий поток, что приведет к появлению тени. Вы можете перейти к CMS/WEB, чтобы отключить функцию "электронного затвора".

#### <span id="page-32-1"></span>**3.3 Постоянное переключение ИК-фильтра**

В главном меню -> Система -> Параметры камеры - настройте ИК-фильтр: "IR synchronous switch: Синхронизация переключения ИК". При отсутствии панели управления ИК выберите "Automatically switch: Автоматическое переключение"

#### <span id="page-32-2"></span>**3.4 Обновление прошивки**

Если встроенное микропрограммное обеспечение не соответствует IP камере или функции устарели - сообщите разработчику устройства или скачайте с сайта прошивку.

#### <span id="page-32-3"></span>**3.5 Устройство не подключается**

1. Используйте UpgradeTool: Инструменты обновления для поиска IP адреса или проверьте с помощью ping-запросов данный IP адрес камеры.

2. Проверьте LAN: локальную сеть.

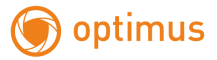

## <span id="page-33-0"></span>**3.6 Вход на "облачный" сервер осуществлен, но видеосигнал отсутствует**

IE ActiveX не установлен. Следуйте инструкциям, чтобы установить ActiveX. Закройте антивирусное программное обеспечение перед установкой, данное программное обеспечение может стать причиной ошибки при установке ActiveX в IE.

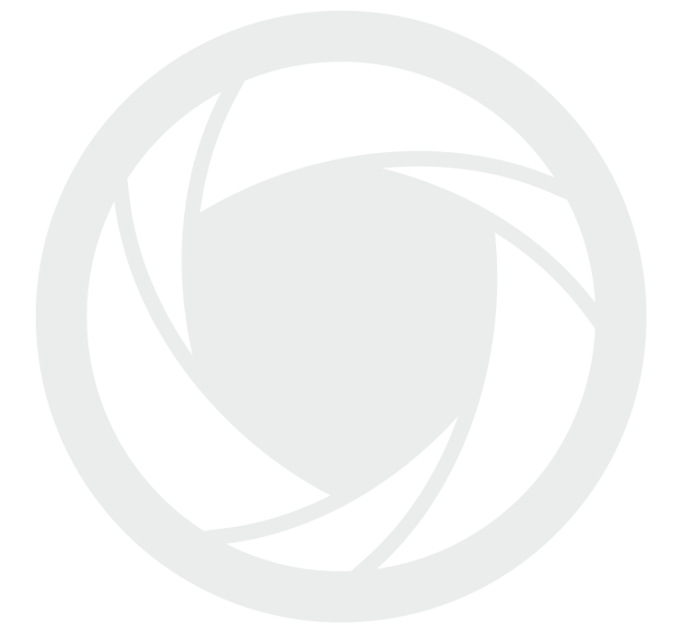